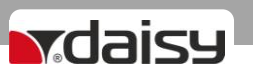

## **ЕЛЕКТРОНЕН КАСОВ АПАРАТ**

# **Micro C 01**

# **ИНСТРУКЦИЯ ЗА МОНТАЖ И ЕКСПЛОАТАЦИЯ**

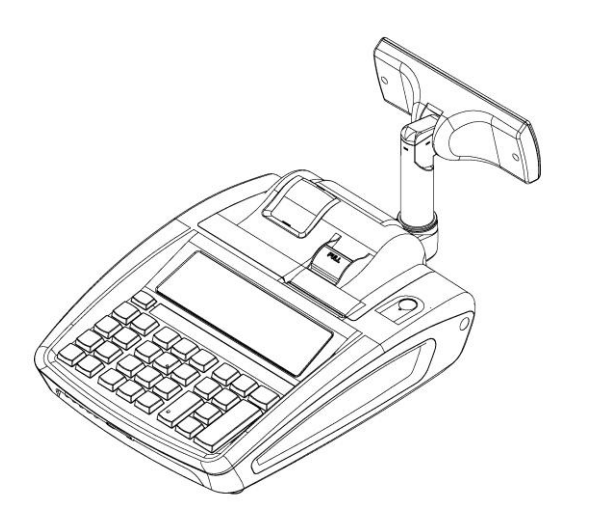

v.1.0.2 /Software version/

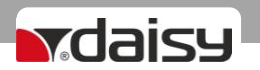

## <span id="page-1-0"></span>*Ревизии на документа*

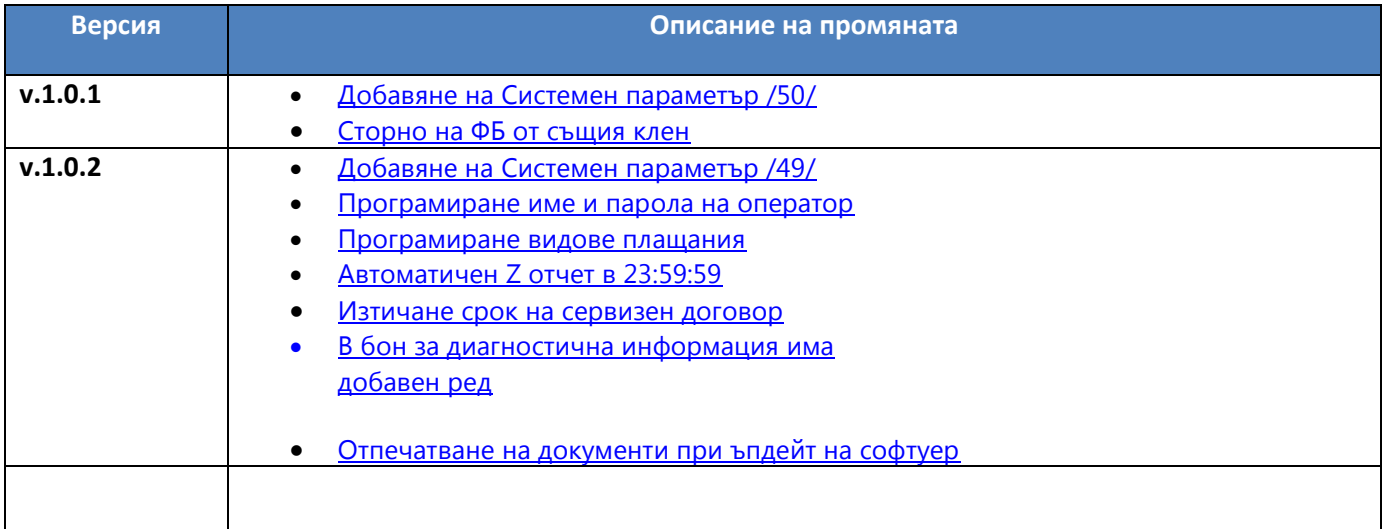

# Mdaisy

### Съдържание

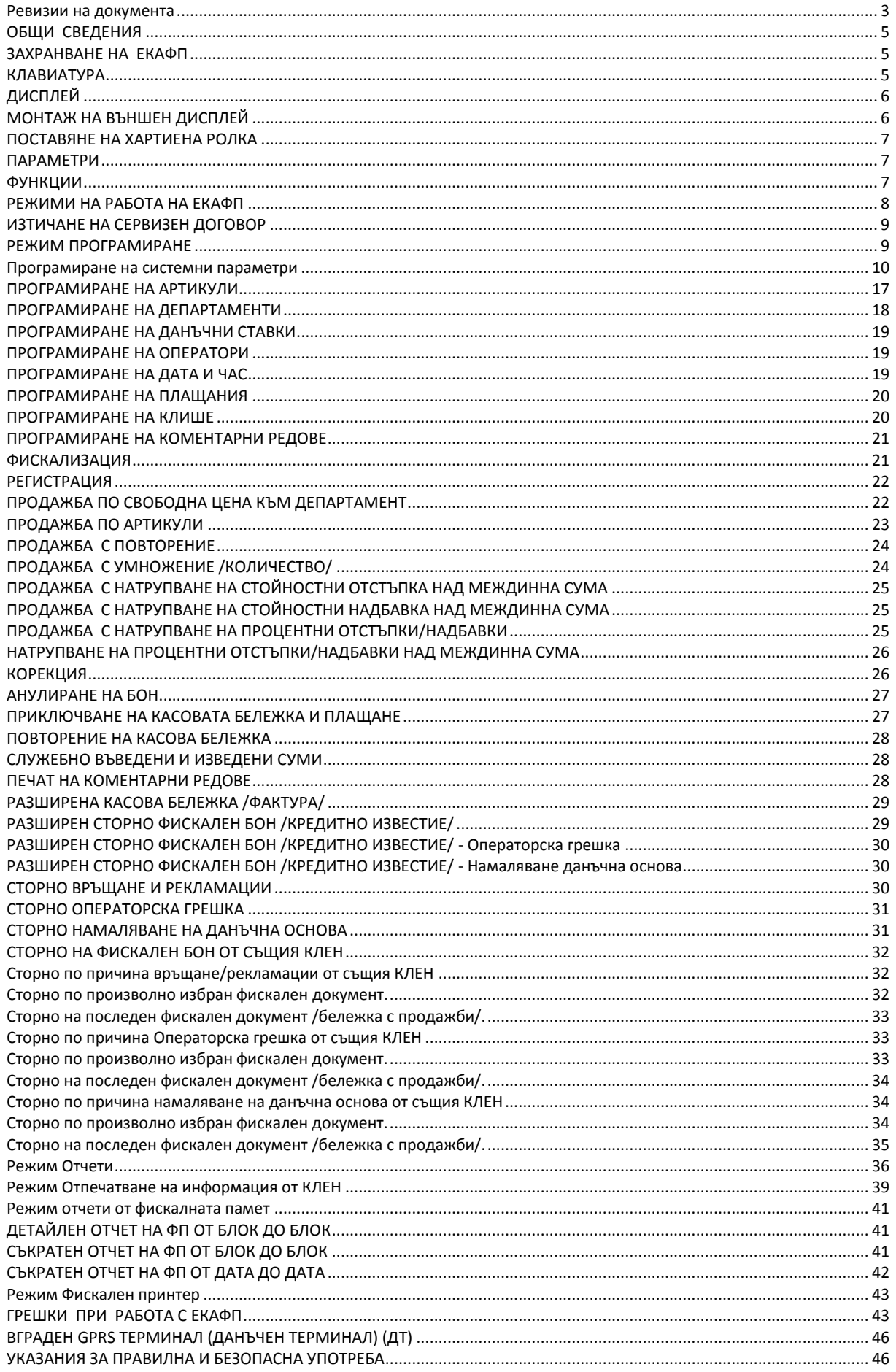

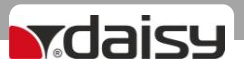

### *ОБЩИ СВЕДЕНИЯ*

<span id="page-3-0"></span>Micro C 01 е модел електронен касов апарат с фискална памет, съобразен с последните изменения на Наредба Н-18 на Министерство на Финансите.

Подходящ е за работа във всякакъв вид търговски обекти - магазини, бутици, сервизи, аптеки, офиси , както и за барове, кафета и ресторанти.

### *ХАРАКТЕРИСТИКИ*

**Температурен диапазон** от -15°С до +45° С **Габаритни размери на касовия апарат (WxDxH) mm:** 390x 230 x 130 **Тегло на касовия апарат:** 1,4 kg

### *ЗАХРАНВАНЕ НА ЕКАФП*

*КЛАВИАТУРА*

<span id="page-3-1"></span>ЕКАФП е предназначен за работа със захранване DC 7,5 V / 3,3A / 50Hz (Външен адаптер).

#### <span id="page-3-2"></span>*ВНИМАНИЕ!!! Включването към ЕКАФП на комуникационните кабели да става само в изключено състояние.*

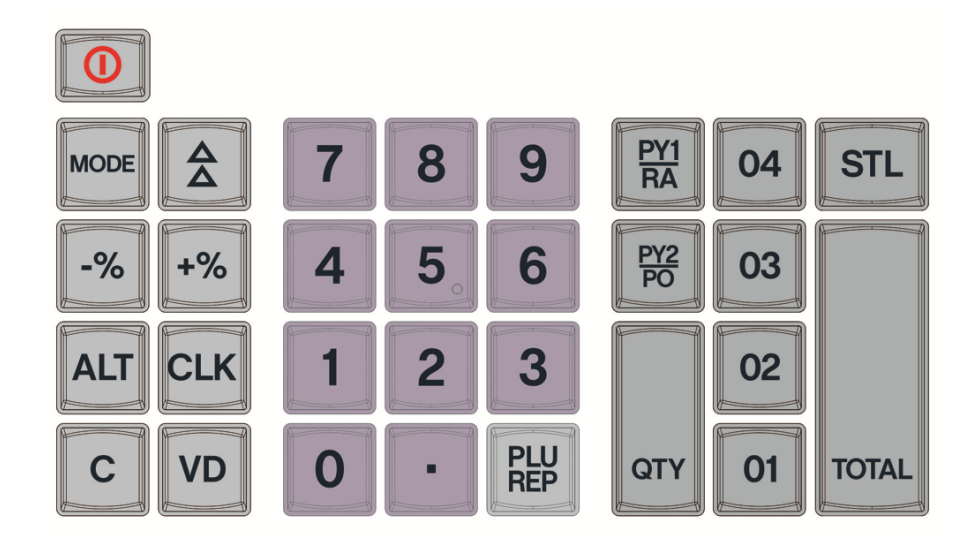

Всички буквени обозначения (съобщения) се извеждат на печат, чрез използване на "Таблица на съответствието на цифровите и буквените значения" (ASCII кодове). Таблицата се разпечатва в режим "Прогр" с клавиш  $\boxed{8}$  и  $\boxed{VD}$ . За въвеждане на необходимите символи се използва цифровата клавиатура и следните клавиши, съответстващи на латинските символи: "A" - 01, "B" - 02, "C" - 03 "D" - 04 "E" – R | , "F" –  $PEP$ 

#### 0123456789ABCDEF

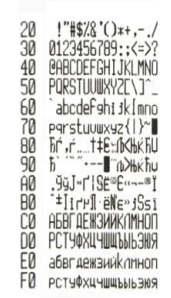

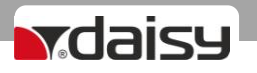

<span id="page-4-0"></span>При въвеждане на текст клавиш $\vert_{\text{av}}\vert$  превключва въвеждане на цифри

### *ДИСПЛЕЙ*

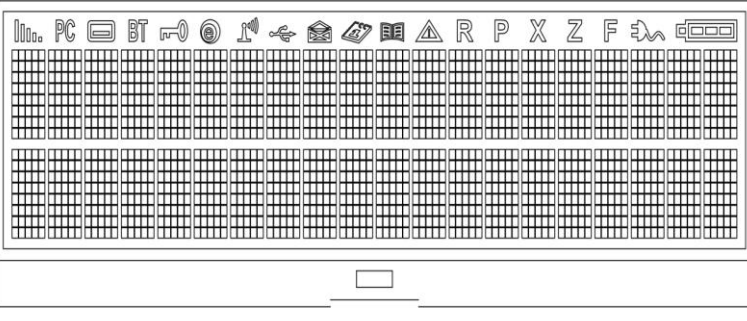

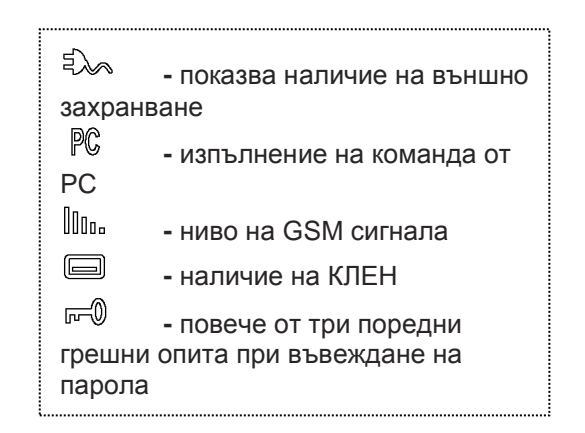

### *МОНТАЖ НА ВЪНШЕН ДИСПЛЕЙ*

<span id="page-4-1"></span>За да включите външния дисплей в ЕКАФП следвайте стъпките:

- ≻ Изключете ЕКАФП от клавиш <sup>(</sup>
- Отстранете с макетно ножче отвор с икона

Виж Фиг.1 и Фиг.2

- Поставете конектора на дисплея в куплунга на ЕКАФП Фиг. 3.
- $\triangleright$  Включете ЕКАФП от клавиш  $\circledcirc$  и се убедете, че дисплят работи.
- Приберете внимателно кабелите като внимавате да не ги прищипете Фиг.4.
- Наклонете дисплея Фиг. 5.
- Поставете пластмасовото рамо в отвора над куплунга, докато зъбчето на основата на дисплея щракне в отвора на касата – Фиг. 6.
- $\triangleright$  Наклонете обратно, докато дисплеят застане на място и завийте винтовете от комплектацията Фиг. 7.

#### **\* Забележка:**

Ако дисплеят не свети, то не сте изпълнили правилно точка 2 от указаната инструкция.

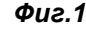

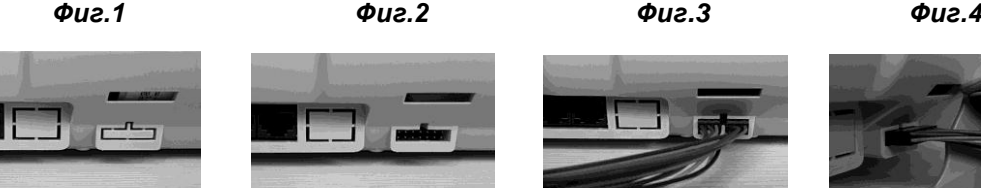

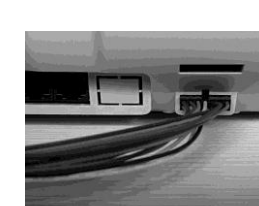

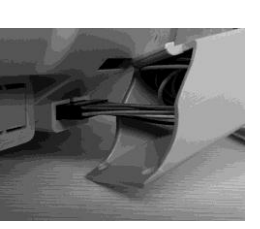

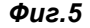

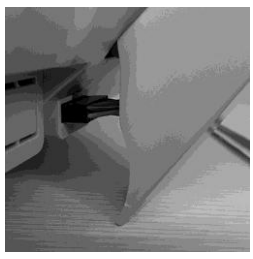

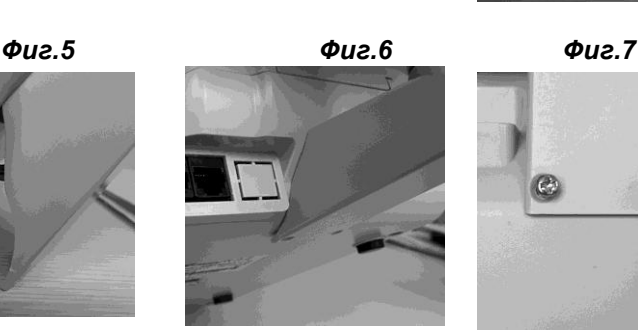

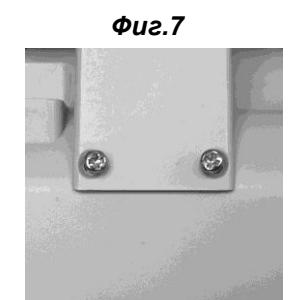

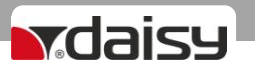

### *ПОСТАВЯНЕ НА ХАРТИЕНА РОЛКА*

<span id="page-5-0"></span>При работа с ЕКАФП се използва следната хартиена лента за клиентски касови бележки:

- Тип на хартията термо хартия с външен термочувствителен слой
- Дебелина на хартията 0,05 +0,01 / -0.005 мм
- Ширина на хартията 57 ±0,5 мм
- Външен диаметър на ролката 55 мм
- Издърпайте бутона върху капака на ЕКАФП
- Поставете хартиената ролка
- Поставете капака като извадите началото на клиентската лента през отвора

#### *ВНИМАНИЕ!!!*

<span id="page-5-1"></span>*При появата на цветна лента върху хартиената ролка същата е препоръчително да се подмени.*

### *ПАРАМЕТРИ*

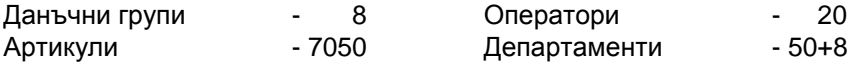

### *ФУНКЦИИ*

<span id="page-5-2"></span>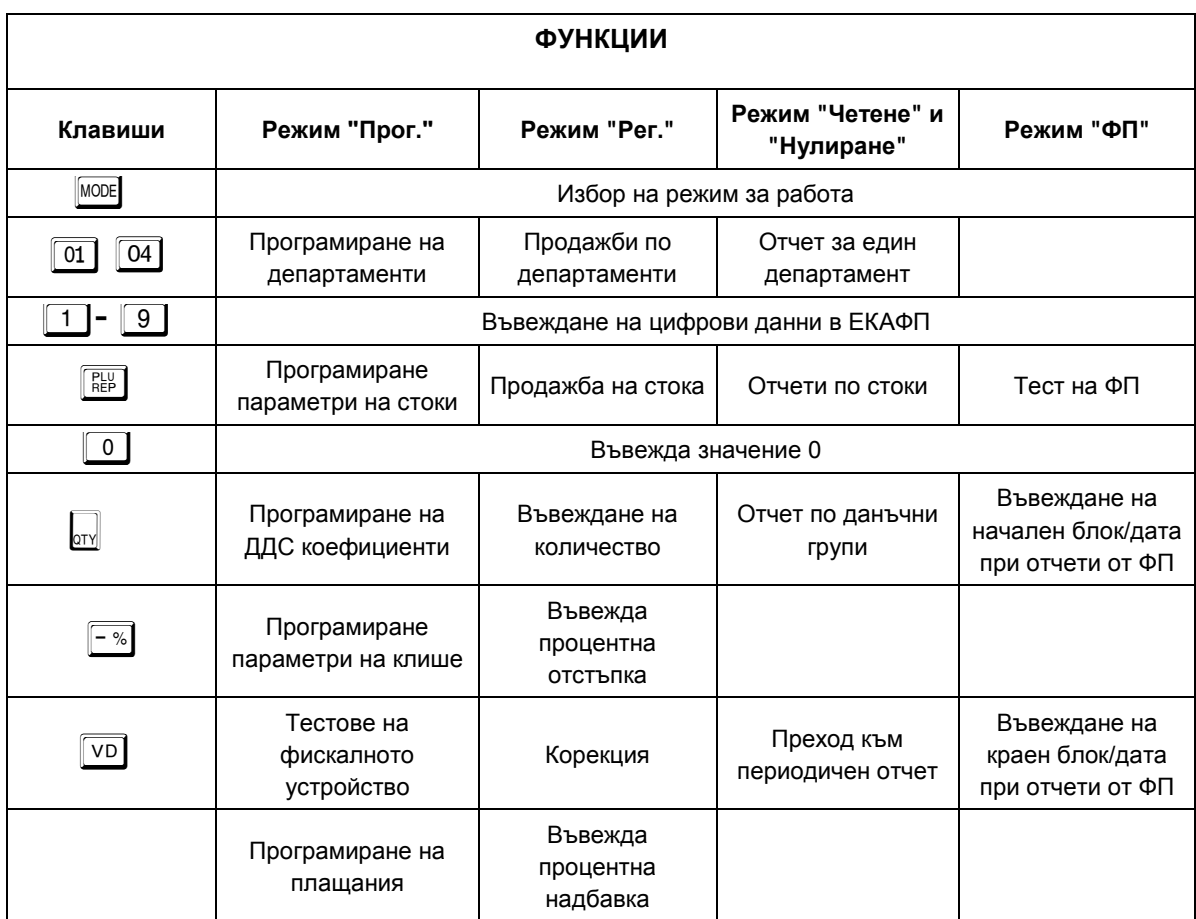

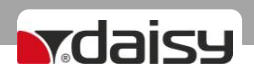

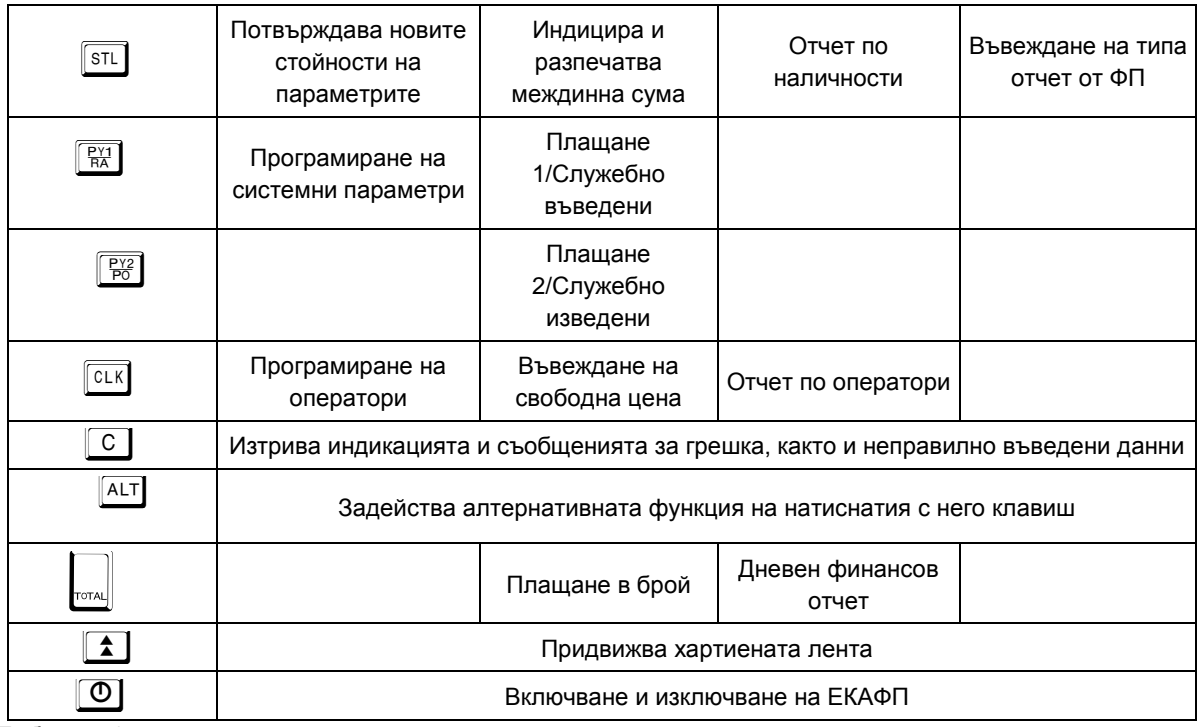

Таблица 1

### *РЕЖИМИ НА РАБОТА НА ЕКАФП*

<span id="page-6-0"></span>ЕКАФП има 6 режима на работа. Преход от един режим към друг се осъществява с клавиш MODE

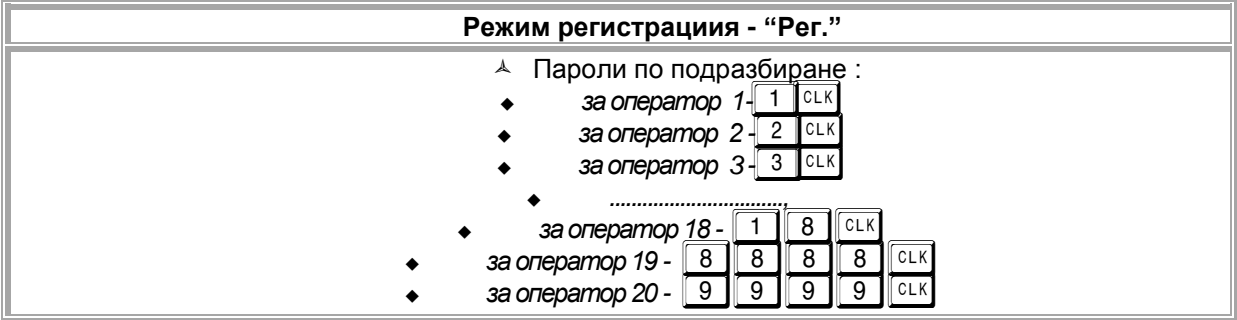

Таблица 2

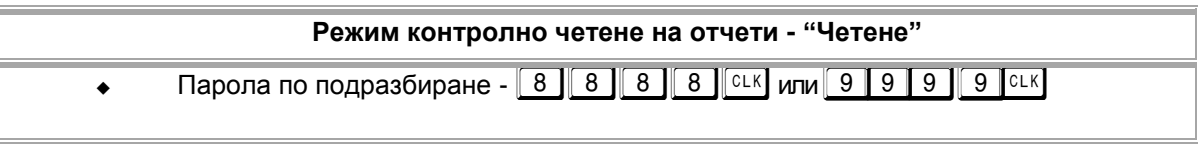

Таблица 3

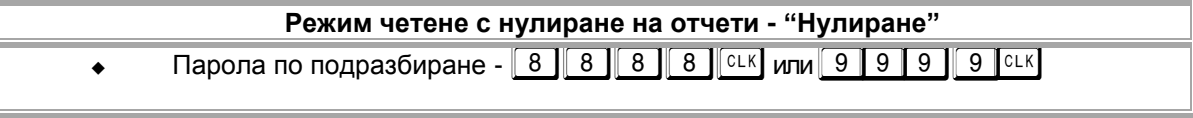

Таблица 4

L.

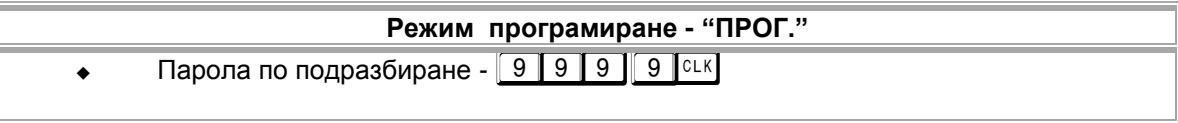

Таблица 5

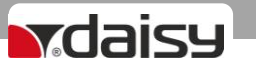

**Режим работа с ФП ( фискална памет ) - "ФП"**

Парола по подразбиране - 9 9 9 9 9 0 к

#### Таблица 6

#### **Режим работа " фискален принтер" - "РС"**

Парола по подразбиране - 9 9 9 9 1 9 1 9 1 ст.

<span id="page-7-0"></span>Таблица 7

### *ИЗТИЧАНЕ НА СЕРВИЗЕН ДОГОВОР*

След като се закупи нов касов апарат от дистрибутор или производител на фискални устройства, той би следвало да е със сервизен договор за техническо обслужване. Когато изтече този период, следва договорът за сервиз да бъде подновен с цел безпроблемната работа на фискалното устройство.

Процедурата е следната:

1.Преди настъпване на датата, на която изтича договорът за сервизно обслужване касовия

апарат започва да "подсеща" за събитието, като след всеки издаден Z отчет изписва "ВНИМАНИЕ! ИЗТИЧАЩ СЕВИЗЕН ДОГОВОР".

2.Ако договорът е изтекъл на всеки дневен отчет отдолу има надпис "ИЗТЕКЪЛ СЕРВИЗЕН ДОГОВОР", което е предпоставка за при евентуална проверка собственикът да бъде санкциониран за това.

3. Необходимо е собственикът на апарата да се свърже със сервизна фирма, която да издаде нов договор за сервиз.

На дисплея ще излиза надпис: Сервизен договор. Натиснете  $\Box$ 

### *РЕЖИМ ПРОГРАМИРАНЕ*

<span id="page-7-1"></span>Този режим дава възможност да програмирате, както артикули, департаменти, данъчни ставки, данни за оператори, така и системни параметри, плащания, текстове на бона /клише/.

За да промените данните на някой от системните параметри е нужно да пуснете отчети в режим Нулиране, както е описано в таблица 4.

Когато програмирате данни за оператор,артикул, департамент, клише или нови стойности на системните параметри и не сте пуснали необходимия отчет, то на дисплея ще се визуализира надпис със съответна грешка.

#### **Какво трябва да направите:**

- Натиснете бутон  $\vert_{\mathbb{R}^n}$ , за да видите номера на грешката;
- Проверете в таблицата с грешки какво означава тя;
- Натиснете  $\lbrack \lbrack \mathfrak{C} \rbrack \rbrack$ , за да я изчистите, след което продължете
- работа.

#### *Поява на грешка, преглед, изчистване и продължаване на работа.*

Ако искате да промените данни за системен параметър 2 / Редове клише / и не сте пуснали да се разпечата Дневен финансов отчет с нулиране и запис във фискалната памет в режим Нулиране, то на дисплея ще се визуализира следния надпис:

ДН.ОТЧЕТ

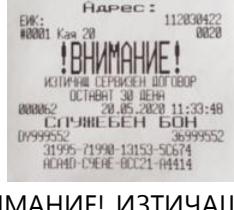

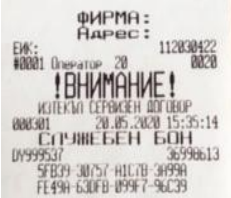

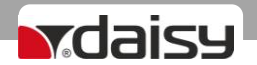

Натиснете**,** за да видите номера на грешката.

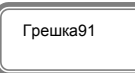

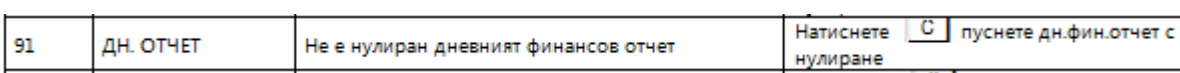

*Проверете в таблица 10* **какво означава:**

- Натиснете бутон <sup>с</sup>, за да изчистите грешката.
- Излезте от режима с MODE
- Изберете режим Нулиране с бутон MODE
- Въведете парола и потвърдете с **DELK**
- Натиснете  $\lfloor \cdot \rfloor$ , за да разпечатате дневен отчет с нулиране.

Сега вече можете да програмирате новите данни на системния параметър в режим Програмиране.

По този описан начин, можете да променяте данни на:

- останалите системни параметри;
- оператори;
- артикули;
- департаменти;
- клише
- данъчни ставки.

В режим Регистрация също могат да се визуализират грешки на дисплея. Натиснете ", за да видите номера на грешката. За целта проверете грешките в таблица 5, направете това, което е описано за тази грешка и довършете работа.

### *Програмиране на системни параметри*

<span id="page-8-0"></span>Програмирането на системните параметри се осъществява в режим "ПРОГР" с натискане на клавиш  $\overline{N}$ . Стойността на параметъра може да се измени, избирайки друга стойност с помощта на цифровата клавиатура. Натискането на клавиш **[STL]** запомня стойността на параметъра и води до преход към следващия параметър. За изход натиснете клавиш

С помощта на <u>, изберете меню Програмиране</u>. За да влезете в този режим, въведете парола и потвърдете  $c$   $c<sub>K</sub>$ 

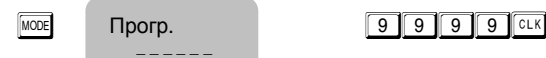

Прогр.

*За програмирането на системните параметри натиснете клавиш* **<sup>[一]</sup>.** 

За промяна стойностите на системните параметри, разгледайте инструкциите.

Натиснете R ,, за да програмирате **Системни параметри** .

 $R_{\rm X}$   $R_{\rm SO}$   $R_{\rm C}$   $R_{\rm S}$   $R_{\rm S}$   $R_{\rm S}$   $R_{\rm S}$   $R_{\rm S}$   $R_{\rm S}$   $R_{\rm S}$   $R_{\rm S}$   $R_{\rm S}$   $R_{\rm S}$   $R_{\rm S}$   $R_{\rm S}$   $R_{\rm S}$   $R_{\rm S}$   $R_{\rm S}$   $R_{\rm S}$   $R_{\rm S}$   $R_{\rm S}$   $R_{\rm S}$   $R_{\rm S}$   $R_{\rm S}$   $R_{\rm$ Дес. точка 2

#### **ВНИМАНИЕ!**

*За да можете да променяте тази стойност, трябва предварително да сте пуснали Дневен отчет, отчет по Оператори, отчет по Артикули*

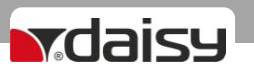

## **ВНИМАНИЕ!**

*Ако желаете да програмирате определен системен параметър, не е нужно да преминавате през всички параметри, за да стигнете до този, който ще променяте. За целта следвайте инструкциите:*

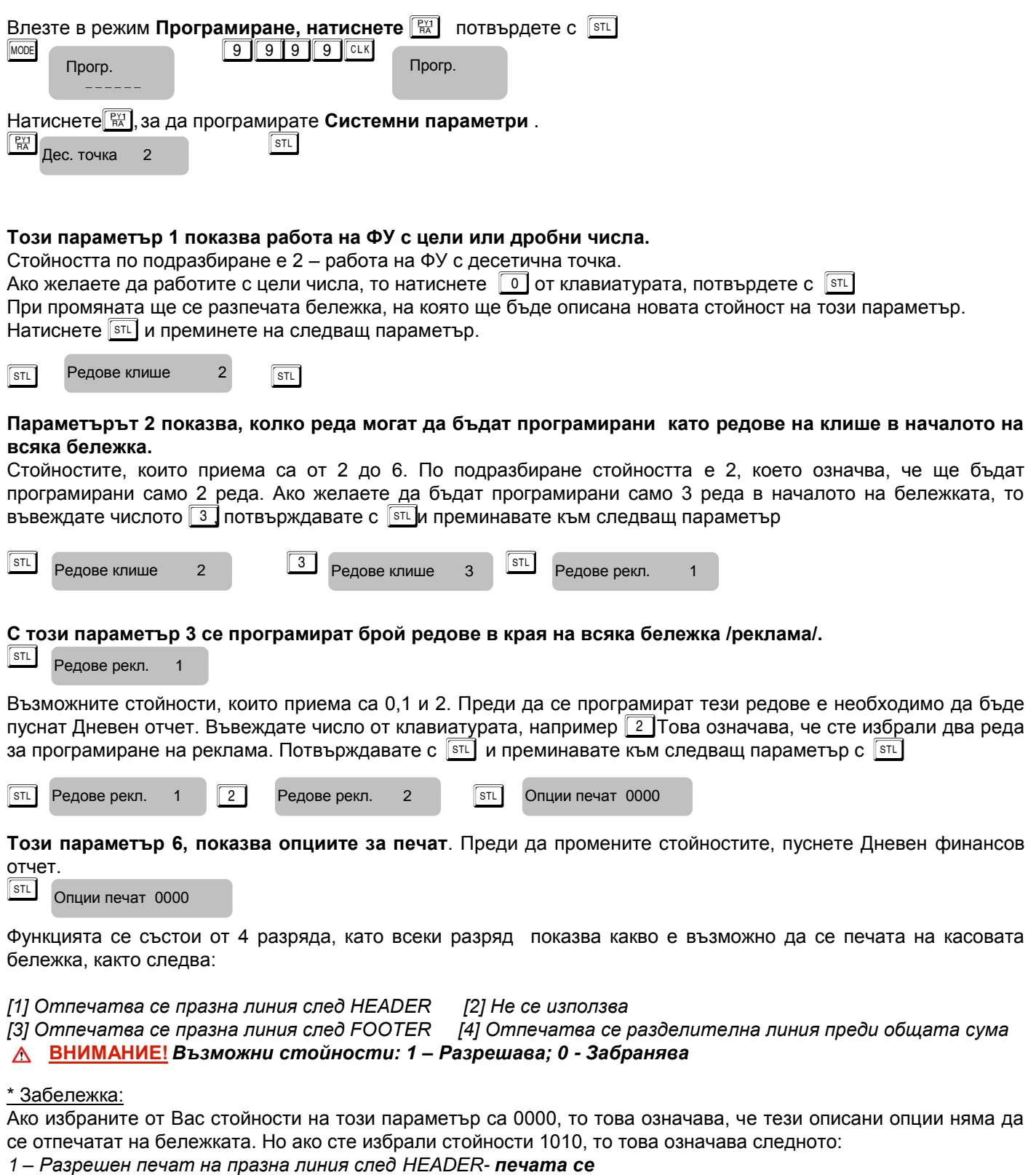

*0 – Не се използва*

- *1 – Разрешен печат на празна линия след FOOTER - печата се*
- *0 – Забранен печат на разделителна линия преди общата сума – НЕ СЕ ПЕЧАТА*

![](_page_10_Picture_0.jpeg)

Потвърждавате с  $\boxed{\text{SIL}}$  и преминавате към следващ параметър.

#### **Системен параметър 7 за Подробен печат.**

![](_page_10_Picture_333.jpeg)

ļ

Потвърдете с  $\boxed{\text{sn}}$  и преминете към следваща стъпка за програмиране на този параметър.

Преди промяна е нужно да бъде пуснат Дневен финансов отчет. Тук разрядите са 2. Имате възможност да печатате информация по данъчни групи в края на бона с 1ви разряд и с 2ри разряд да печатате подробно продажбите в бона.

#### **ВНИМАНИЕ!**

#### *Възможни стойности: 1 – Разрешава; 0 – Забранява*

#### **\* Забележка:**

При въведени стойности 11 за този параметър, Вие **разрешавате** печат на описанието на двата разряда. При въведени стойности 10, то имате **разрешение** за печат на 1ви разряд и **забрана** за печат на 2ри разряд. Потвърждавате с  $\sqrt{\text{STL}}$  и преминавате към следващ параметър

![](_page_10_Picture_334.jpeg)

#### **Параметър 8 за вид на клише. Преди да променяте стойностите пуснете Дневен отчет.**

Функцията се състои от 6 разряда. Стойността по подразбиране е 111111. Всеки разряд показва номер на ред от клишето, който ще се печата с двойна ширина в началото на всяка бележка.

#### **ВНИМАНИЕ!** *Възможни стойности: 1 – Разрешава; 0 - Забранява*

#### **\* Забележка:**

Ако сте избрали следните стойности 100110, то това означава следното: *1-Първи ред разрешавате да бъде отпечатан с двойна ширина на буквите; 0-Втори ред забранявате да се печата с двойна ширина на буквите; 0-Трети ред забранявате да се печата с двойна ширина на буквите; 1-Четвърти ред разрешавате да бъде отпечатан с двойна ширина на буквите; 1-Пети ред разрешавате да бъде отпечатан с двойна ширина на буквите; 0-Шести ред забранявате да се печата с двойна ширина на буквите.* S 1 0 0 1 1 0 S Клише вид 111111 I Клише вид 100110 I Рекл. вид 11 I

Потвърждавате с  $\sqrt{\left|\mathfrak{sn}\right|}$ и преминавате към следващ параметър.

**Параметър 9 за вид на реклама.** Преди да променяте стойностите пуснете Дневен отчет. Потвърдете с  $\sqrt{\text{sn}}$ и преминете към следваща стъпка за програмиране на този параметър. Функцията се състои от 2 разряда. Стойността по подразбиране е 11. Всеки разряд показва номер на ред от рекламата, който ще се печата с двойна ширина в края на всяка бележка.

#### **ВНИМАНИЕ!**

#### *Възможни стойности: 1 – Разрешава; 0 - Забранява*

#### **\* Забележка:**

Ако сте избрали следните стойности 10, то това означава следното:

*1- Първи ред разрешавате да бъде отпечатан с двойна ширина на буквите;*

*0- Втори ред забранявате да се печата с двойна ширина на буквите.*

![](_page_10_Picture_335.jpeg)

![](_page_11_Picture_0.jpeg)

Потвърждавате с  $\sqrt{\text{st}}$  и преминавате към следващ параметър.

### **Параметър 10 за разрешаване на операциите**. Преди да променяте стойностите пуснете Дневен отчет.

Потвърдете с  $\overline{S^{31}}$ и преминете към следваща стъпка за програмиране на този параметър.

Функцията се състои от 5 разряда. Стойността по подразбиране е 11111. Всеки разряд показва кои от следните операции ще бъдат забранени/разрешени в режим **Регистрация**:

*[1] Процентна надбавка [2] Не се използва*

*[3] Процентна отстъпка [4] Не се използва [5] Корекция*

**ВНИМАНИЕ!**

#### *Възможни стойности: 1 – Разрешава; 0 - Забранява*

#### **\* Забележка:**

*Ако сте избрали следните стойности 11001, то това означава следното:*

*1- Разрешен печат на процентна надбавка в касовата бележка;*

- *1- Не се използва;*
- *0- Забранен печат на процентна отстъпка в касовата бележка;*
- *0- Не се използва*
- *1- Разрешен печат на корекция в касовата бележка*.

![](_page_11_Picture_341.jpeg)

Потвърждавате с  $\boxed{\text{STL}}$ и преминавате към следващ параметър.

**Параметър 11 за разрешаване на плащания.** Преди да променяте стойностите пуснете Дневен отчет.

Потвърдете с  $\sqrt{\frac{\text{sn}}{n}}$ и преминете към следваща стъпка за програмиране на този параметър.

Функцията се състои от 4 разряда. Стойността по подразбиране е 1111. Всеки разряд показва кои от следните операции ще бъдат забранени/разрешени в режим Регистрация:

![](_page_11_Picture_342.jpeg)

#### *ВНИМАНИЕ!*

*Възможни стойности: 1 – Разрешава; 0 - Забранява НЕМОЖЕ ДА СЕ ЗАБРАНИ ПЛАЩАНЕ В БРОЙ!!!*

#### **\* Забележка:**

I

![](_page_11_Picture_343.jpeg)

**Параметър 12, показва номер на ЕКАФП.** Преди да променяте стойностите пуснете Дневен отчет. Възможните стойности, които приема са от 1 до 99.

![](_page_11_Picture_344.jpeg)

Потвърждавате с  $\boxed{\text{SIL}}$  и преминавате към следващ параметър. I

**Този параметър 21 показва какви допълнителни данни можете да печатате в дневния отчет и периодичния отчет.** Функцията се състои от 3 разряда. Стойността по подразбиране е 000. Всеки разряд показва кои от следните операции ще бъдат забранени/разрешени:

[*1] Отчет по артикули [2] Отчет по оператори [3] Отчет по департаменти* 

#### **ВНИМАНИЕ!** Λ

#### *Възможни стойности: 1 – Разрешава; 0 - Забранява*

#### \* **Забележка**:

*Ако сте избрали следните стойности 101, то това означава следното:*

![](_page_12_Picture_378.jpeg)

- 19200
- 7 28800
- 8 38400
- 5 14400<br>
6 19200<br>
7 28800<br>
8 38400<br>
9 57600<br>
10 115200 57600 10 115200

![](_page_13_Picture_303.jpeg)

#### **\*Забележка:**

*Ако сте въвели стойност 20 на този параметър при натискане на* A ! *в режим "***Регистрация***" ще се извърши регистрация на департамент 21.*

![](_page_14_Picture_290.jpeg)

При стойност 00.

- 0 показва, че няма да се печата пълен генериран Z отчет.
- 0 показва, че няма да се прехвърлят пари в следващата смяна.

При стойност 10.

- 1 показва, че ще се печата пълен генериран Z отчет.
- 0 показва, че няма да се прехвърлят пари в следващата смяна.

При стойност 01.

- 0 показва, че няма да се печата пълен генериран Z отчет.
- 1 показва, че ще се прехвърлят пари в следващата смяна.

![](_page_15_Picture_362.jpeg)

<span id="page-15-0"></span>![](_page_15_Picture_363.jpeg)

### *ПРОГРАМИРАНЕ НА АРТИКУЛИ*

За да програмирате първи артикул следвайте инструкциите:

![](_page_15_Picture_364.jpeg)

#### **ВНИМАНИЕ!**

![](_page_15_Picture_365.jpeg)

![](_page_15_Picture_366.jpeg)

![](_page_15_Picture_367.jpeg)

Потвърдете с **STL** и преминете към следващ параметър.

 $\boxed{1}$  Департ.: 1  $\boxed{\text{str}}$  Име:

![](_page_15_Picture_368.jpeg)

#### *Пример за име на артикул*

![](_page_15_Picture_369.jpeg)

Таблица 8

напр.

### За програмиране на думата "ХЛЯБ". Въведете ASCII кодовете: D5, CB, DF,C1.

![](_page_15_Picture_370.jpeg)

Таблица 9

![](_page_16_Picture_0.jpeg)

![](_page_16_Picture_314.jpeg)

#### Δ **ВНИМАНИЕ!**

*Можете да въвеждате букви на кирилица и латиница/малки и големи / от таблицата с ASCII кодовете. [C] – използвайте за изтриване един символ назад, а [VD] – за изтриване на целия ред.* За да си разпечатате мястото на букви/символи в режим ПРОГРАМИРАНЕ, натиснете *[8]*/<sup>//0</sup>

 $\overline{\text{S}}$ ВС: 0

Ако желаете да маркирате баркод на този артикул, можете да го въведете ръчно или с баркод скенер. Потвърдете с <sup>STL</sup> и преминете на следващия параметър.

 $\overline{\text{sn}}$  3апас 999999.999  $\,$  3апас на този артикул, означава стокова наличност. Въведете число от Запас 999999.999

#### клавиатурата.

Стойността подразбиране е 999999.999, което означава, че не се следи стокова наличност.

Увеличава се, чрез въвеждане на количеството и натискане на $\mathbb{F}^*$  и се намалява с въвеждане на количеството и клавиш  $\boxed{\cdot\%}$  Потвърдете с  $\boxed{\text{sn}}$ и с това сте приключили с програмирането на всички данни за първи артикул. За програмиране данни на всеки следващ артикул, следвайте инструкциите по-горе.

### *ПРОГРАМИРАНЕ НА ДЕПАРТАМЕНТИ*

<span id="page-16-0"></span>Департаментите могат да се разглеждат като отделни сектори в търговските обекти или като стокови групи, в които продаваемата стока се класифицира по различни признаци. За програмиране на департамент 1-ви съответства клавиши  $\overline{01}$ За останалите съответства клавиш от цифровата клавиатура и клавиш $\overline{01}$ Например  $\frac{4}{101}$  - за програмиране на 4-ти департамент. За да програмирате първи департамент, следвайте инструкциите:

Влезте в режим **Програмиране**. Въведете парола и потвърдете. Натиснете<sup>[01]</sup> за програмиране на департамент 1.

![](_page_16_Picture_13.jpeg)

Въведете име с помощта на *ASCII кодовете и потвърдете с* [STL]

 $\sqrt{STL}$ Дан. група: 2

Въведете данъчната група, към която ще бъде включен този депатамент./

Данъчна група на департамента, приема стойности от 1 до 8/. Потвърдете с  $\sqrt{|\text{sn}|}$  и преминете към следващ параметър.

 $STL$ МАХ цифри: 9

Максимален брой цифри при работа със свободна цена, въвеждана при продажба по този департамент. Можете да промените това число от клавиатурата. Потвърдете с  $\overline{|\text{SIL}|}$  и с това сте приключили с програмирането на всички данни за първи департамент. Можете да разпечатате за коректност на данните с $\lceil \frac{n}{2} \rceil$ За програмиране данни на всеки следващ департамент, следвайте инструкциите по-горе.

![](_page_17_Picture_0.jpeg)

### <span id="page-17-1"></span> *ПРОГРАМИРАНЕ НА ДАНЪЧНИ СТАВКИ*

<span id="page-17-2"></span><span id="page-17-0"></span>![](_page_17_Picture_338.jpeg)

<span id="page-18-0"></span>![](_page_18_Picture_0.jpeg)

daicu

плащания са - "В БРОЙ", " НАЛ.ПЛАТЕЖ ", "НА КРЕДИТ", " НЗОК " и "EURO." За всяко от плащанията (освен плащане в брой) е възможно да бъде програмиран и курс спрямо основното, което позволява работа с валути, както и към кой номер плащане да бъде отнесено при предаване на данните към сървъра на НАП.

![](_page_18_Picture_328.jpeg)

За програмиране 1-ви номер на плащане, потвърдете с  $\sqrt{8\pi}$ и преминете към следващия параметър. Въведете име на плащане

*Можете да въвеждате букви на кирилица и латиница/малки и големи / от таблицата с ASCII кодовете.* c *–използвайте за изтриване един символ назад, а* V *– за изтриване на целия ред. За*  <u>да си разпечатате мястото на букви/символи в режим ПРОГРАМИРАНЕ, натиснете  $\boxed{8}$   $\boxed{1}$ </u>

![](_page_18_Picture_329.jpeg)

С това сте приключили с програмирането на всички данни за второ плащане.

За програмиране данни на всяко следващо плащане, следвайте инструкциите по-горе.

#### **\*Забележка:**

<span id="page-18-1"></span>Ако нямате въведен курс на дадено плащане, то не можете да платите с това плащане. Напр. Ако за плащане с чек имате курс на стойност 0.000, то при опит да платите с чек ФУ ще вдигне грешка.

### *ПРОГРАМИРАНЕ НА КЛИШЕ*

Веднъж програмирано, заглавието /КЛИШЕ/ ще се разпечатва в началото на всяка бележка.

Влезте в режим **Програмиране**. Въведете парола и потвърдете. Натиснете -

Потвърдете с  $\boxed{\text{SIL}}$  и преминете към следващ параметър.

Програмиране на първи ред в заглавието на касовата бележка.

Въведете името на първи ред на касовата бележка Потвърдете с  $\overline{|\text{sn}|}$  и преминете към следващ параметър.

![](_page_18_Picture_330.jpeg)

![](_page_19_Picture_0.jpeg)

### *ПРОГРАМИРАНЕ НА КОМЕНТАРНИ РЕДОВЕ*

<span id="page-19-1"></span>![](_page_19_Picture_97.jpeg)

Броенето започва от 0 до 9. Като 0 показва коментарен ред 1 за ЕИК номер. Коментарните редове можете да въвеждате с помощта на кодовата таблица. За програмиране данни на всеки следващ ред от коментарните редове, следвайте инструкциите по-горе.

### *ФИСКАЛИЗАЦИЯ*

<span id="page-19-0"></span>Фискализацията се извършва при продажбата на устройството от оторизирано лице.

При успешна фискализация ЕКАФП разпечатва следния документ:

След като е фискализирано Вашето устройство, то е готово за работа. Можете да програмирате желаните от Вас данни за арткили, департаменти, плащания и оператори по горе описания начин. След като всичко сте програмирали, тогава може да използвате режим Регистрация, в който ще извършвате Вашите продажби.

Когато има ъпдейт на софтуер, тогава ФУ отпечатва следния документ:

![](_page_19_Picture_98.jpeg)

![](_page_19_Picture_99.jpeg)

![](_page_20_Picture_0.jpeg)

### *РЕГИСТРАЦИЯ*

<span id="page-20-0"></span>ЕКАФП позволява работа с до 20 оператора. В началото на работния ден ( смяна ), всеки оператор влиза в режим

![](_page_20_Picture_203.jpeg)

Ако имате предварително програмирани артикули, можете да направите директна продажба по съответния артикул. Ако нямате предварително програмирана цена за артикул, можете да продавате по свободна продажба към департамент по Ваш избор. Продажба може да бъде осъществена и с количество, както и с натрупване. Може да бъде направена и корекция на последната продажба, както и на избрана от Вас предходна продажба преди приключване на касовата бележка. ЕКАФП позволява и ДУБЛИКАТ на касовия бон. Всичко това можете да направите ако следвате внимателно описаните по-долу инструкции.

### *ПРОДАЖБА ПО СВОБОДНА ЦЕНА КЪМ ДЕПАРТАМЕНТ*

<span id="page-20-1"></span>![](_page_20_Picture_204.jpeg)

 $\sqrt{3\pi}$  и след това можете да приключите касовия бон. Междинна сума можете да

*правите след всяка продажба, както и на процентна отстъпка/надбавка и след това да приключите бележката.*

![](_page_21_Picture_0.jpeg)

### *ПРОДАЖБА ПО АРТИКУЛИ*

<span id="page-21-0"></span>Натрупване по артикули се извършва по 3 начина:

- по предварително програмирана цена за артикул;
- по свободна цена на артикул /но само на артикули с номер над 100/
- с баркод скенер/ако има програмиран/.

#### *Продажба на предварително програмиран артикул*

Ако имате предварително програмирана цена и име за 1ви артикул 10.00лв. и цена и име за 2ри артикул 2.00лв, натиснете следните клавиши:

![](_page_21_Figure_8.jpeg)

T В БРОЙ ЛВ 2,59

![](_page_21_Picture_10.jpeg)

**OVIPMA** 

![](_page_22_Picture_0.jpeg)

### *ПРОДАЖБА С ПОВТОРЕНИЕ*

<span id="page-22-0"></span>Всяко натрупване ( продажба ) може да бъде повторено с натискане на клавиш <sup>pppp</sup> толкова пъти, колкото е необходимо. Операцията е валидна и при продажби с количество. the presentation of the control of the

![](_page_22_Picture_254.jpeg)

Разпечатва се 2 пъти предварително програмирана цена на артикул с код 1 и общата сума от търговската операция.

### <span id="page-22-1"></span> *ПРОДАЖБА С УМНОЖЕНИЕ /КОЛИЧЕСТВО/*

Този вид продажби се извършват аналогично на вече описаните. Разликата е, че първо се въвежда количество (с максимум 3 знака след десетичната точка) и се натиска клавиш  $\frac{1}{|S|}$ **Пример:** Продажба на 2.123 кг. по артикул с код 2

![](_page_22_Figure_7.jpeg)

### *ПРОДАЖБА С НАТРУПВАНЕ НА СТОЙНОСТНИ ОТСТЪПКИ/НАДБАВКИ*

Въвеждането на стойностна отстъпка се осъществява, с въвеждане на стойността от цифровата клавиатура и натискане на клавиши  $\sqrt{AT}$  - ,  $\frac{1}{2}$ , а надбавка с натискане на клавиши  $\sqrt{AT}$  + % **ФИРМА: Пример:** Продажба на стока с код 1 по цена 10.00 лв. със стойностна отстъпка 5.00 лв., **A**<sub>ape</sub> EUK:<br>#0001 Onepator 01 продажба на стока по цена 20.00 лв. с код 2 със стойностна надбавка 1.00 лв. 11203042  $\boxed{1}$   $\boxed{P_{\text{REP}}^{U}}$   $\boxed{0.07.04, 40.00}$   $\boxed{5}$   $\boxed{\text{ALT} - \%}$   $\boxed{0.707, 24.40.00}$ APT 01 АРТ 02 20.00 АРТ 01 10.00 ОТСТЪПКА 5.00 **PET 02**<br>HAIGABKA 1<br>**DEULA CYMA: 26**<br>BEPOW 08 20 W  $\overline{W}$ B GPOW NB o.wo<br>4 aprukyna 02 aprukyna<br>11.06.2020 08:37:54 **НАДБАВКА**  $1$  ALT  $+$  % HALIBABKA 1.00 В БРОЙ ЛВ 26,00 000155 яп

![](_page_22_Picture_10.jpeg)

0b<br>D158A-EABE6-1EDD0-6D18<br>F6D21-C38D3-2238A-Z88A

**ФИРМН:**<br>Ндрес:

叵

EWK:<br>#0001 Oneparop 01<br>2.123 × 20.00 =

![](_page_23_Picture_0.jpeg)

### *ПРОДАЖБА С НАТРУПВАНЕ НА СТОЙНОСТНИ ОТСТЪПКА НАД МЕЖДИННА СУМА*

<span id="page-23-0"></span>Въвеждането на стойностна отстъпка се осъществява, с въвеждане на стойността от цифровата клавиатура и натискане на клавиши  $AL^T$  ,а надбавка с натискане на клавиши  $\boxed{ALT}$  +%

**Пример:** Продажба на стока с код 1 по цена 10.00 лв. , продажба на стока по цена 20.00 лв. с код 2 със стойностна отстъпка 5.00 лв. над междинна сума.

![](_page_23_Figure_4.jpeg)

![](_page_23_Picture_5.jpeg)

**Commercial** 

0998166<br>08998166<br>53790-71E4A-1821C-15821<br>30EBB-C259A-A7C10-08943

 $\sim 10$ 

### <span id="page-23-1"></span>*ПРОДАЖБА С НАТРУПВАНЕ НА СТОЙНОСТНИ НАДБАВКА НАД МЕЖДИННА СУМА*

![](_page_23_Picture_273.jpeg)

### *ПРОДАЖБА С НАТРУПВАНЕ НА ПРОЦЕНТНИ ОТСТЪПКИ/НАДБАВКИ*

<span id="page-23-2"></span>Процентните отстъпки и надбавки могат да се осъществят, както към отделнa продажба, така към натрупаната до момента междинна сума. Надбавките и отстъпките към отделно натрупване се отнасят към данъчната група на това натрупване. Надбавките и отстъпките към междинна сума се разпределят пропорционално между натрупванията, участващи в сумата, и автоматично се разпределят към оборота по данъчните групи. ЕКАФП допуска въвеждане на процентна надбавка и отстъпка от клавиатурата в момента на натрупването,преди натискането на съответния клавиш  $\boxed{-\%}$ или  $\boxed{+ \%}$ **ФИРМА:** 

![](_page_23_Picture_10.jpeg)

![](_page_24_Picture_0.jpeg)

### <span id="page-24-0"></span>*НАТРУПВАНЕ НА ПРОЦЕНТНИ ОТСТЪПКИ НАД МЕЖДИННА СУМА*

**Пример:** Продажба на артикул с код 1 по предварително програмирана цена 10.00 лв., продажба на артикул с код 2 по предварително програмирана цена 20.00 лв. И отстъпка над междинна сума 5.00%.

![](_page_24_Picture_292.jpeg)

![](_page_24_Picture_4.jpeg)

### *НАТРУПВАНЕ НА ПРОЦЕНТНИ НАДБАВКИ НАД МЕЖДИННА СУМА*

**Пример:** Продажба на артикул с код 1 по предварително програмирана цена 10.00 лв., продажба на артикул с код 2 по предварително програмирана цена 20.00 лв. и надбавка над междинна сума 5.00%.

![](_page_24_Picture_7.jpeg)

**EG** *<u>ONCKANEH</u>* **GOH** DY99816  $-$ FBEAB-A16F4-69B16

ФИРМА: AAPEC:

11203042

### <span id="page-24-1"></span>*КОРЕКЦИЯ*

Операция корекция е възможна само до приключване на касовата бележка преди да натиснете клавиш ............... се коригира натрупване, към което е направена надбавка или отстъпка, заедно с корекцията на натрупването се коригира и надбавката или отстъпката.

#### *Kорекция на последното натрупване*

Корекция на последното натрупване се осъществява с натискане на клавиш  $\boxed{V}$ 

**Пример:** Продажба на артикул с код 1 по предварително програмирана цена 10.00 лв., продажба на артикул с код 2 по предварително програмирана цена 20.00 лв. с корекция на последното натрупване.

![](_page_24_Picture_14.jpeg)

![](_page_24_Picture_15.jpeg)

**Дълбок войд -използват се клавишите <b>ALT** VD, след което се въвежда продажбата, която трябва да се коригира; за корекция на няколко продажби преди всяка се натиска клавишите **ALT** VD

![](_page_25_Picture_0.jpeg)

**Пример:** Продажба на артикул с код 1 по предварително програмирана цена 10.00 лв., продажба на артикул с код 2 по предварително програмирана цена 20.00 лв. с корекция на първото натрупване.

![](_page_25_Figure_2.jpeg)

![](_page_25_Picture_3.jpeg)

### *АНУЛИРАНЕ НА БОН*

<span id="page-25-0"></span>Операция Анулиран бон е възможна само преди да натиснете клавиш $\square$ . **Пример:** Продажба на артикул с код 1 по предварително програмирана цена 10.00 лв., продажба на артикул с код 2 по предварително програмирана цена 20.00 лв..

![](_page_25_Picture_6.jpeg)

![](_page_25_Picture_7.jpeg)

### *ПРИКЛЮЧВАНЕ НА КАСОВАТА БЕЛЕЖКА И ПЛАЩАНЕ*

<span id="page-25-1"></span>Приключване на клиентската касова бележка се осъществява с натискане на клавиш  $\Box$  при плащане в брой,<br>или <u>[ALT] STL]</u> /друго плащане/. На дисплея ще се покаже | ПЛАШАНЕ: , от което можете да изберете вида или  $\sqrt{\text{ALT}}$   $\boxed{\text{STL}}$  /друго плащане/. На дисплея ще се покаже на плащане /ако е разрешено от системния параметър/. Изберете желаното от Вас плащане като въведете номер на плащане, напр. 4, натиснете  $\overline{\phantom{a}}$  к това ще приключите бележката. ПЛАЩАНЕ:

[...] – плащане В БРОЙ; ALT STL 1 STL - плащане нал.платеж; ALT STL 2 STL C КРЕДИТ, ALT STL 3 STL H3OK, ALT STL  $\sqrt{4}$   $\sqrt{\text{STL}}$  EURO

Ако преди натискане на клавиш за даден вид плащане е въведена сума, ЕКАФП автоматично изчислява ресто. Въвежда се сумата за плащане, и се натиска вида на плащане и така се приключва бележката.

#### **Пример**:

![](_page_25_Figure_13.jpeg)

![](_page_25_Picture_14.jpeg)

![](_page_26_Picture_0.jpeg)

![](_page_26_Picture_1.jpeg)

### *ПОВТОРЕНИЕ НА КАСОВА БЕЛЕЖКА*

<span id="page-26-0"></span>някои случаи е необходимо издаване на дубликат на документ за извършената продажба. Отразените в дубликата суми не се натрупват в отчетите и не се записват във ФП. Дубликатът има следващ пореден номер и надписи " СЛУЖЕБЕН БОН " и " ДУБЛИКАТ ". Операцията е валидна само за последно издадената касова бележка. Дубликат се издава с натискане на клавишите  $\boxed{9}$   $\boxed{9}$ 

![](_page_26_Picture_4.jpeg)

### *СЛУЖЕБНО ВЪВЕДЕНИ И ИЗВЕДЕНИ СУМИ*

<span id="page-26-1"></span>Служебно въведени или изведени суми от ЕКАФП се осъществяват чрез въвеждане на съответната сума от цифровата клавиатура и последващо натискане на комбинацията от клавиши  $\sqrt{\frac{A\Box T}{n}} \sqrt{\frac{B\Box T}{n}}$  Операциите се извършват извън клиентска касова бележка.

![](_page_26_Figure_7.jpeg)

### *ПЕЧАТ НА КОМЕНТАРНИ РЕДОВЕ*

<span id="page-26-2"></span>Печат на коментарни редове може да се ползва само в касова бележка. Използва се следната комбинация от клавиши - номер на предварително програмирания ред, който не може да се променя и се печата отляво на бона (от 1 до 9) и след това  $\overline{AB}$  (сек Към този ред могат да се добавят още символи, които ще се печатат от дясно на бона. Потвърждавате с [STL]

![](_page_26_Picture_10.jpeg)

![](_page_27_Picture_0.jpeg)

### *РАЗШИРЕНА КАСОВА БЕЛЕЖКА /ФАКТУРА/*

<span id="page-27-0"></span>3а да се издаде разширена клиетска бележка, се натискат клавишите 9 9 9 9 5 | 4 дисплея се индицира номера на фактурата. След извършване на продажбите и приключване на фактурата с клавиша  $\Box$  се въвеждат данните за клиента.

*Можете да въвеждате букви на кирилица и латиница/малки и големи / от таблицата с ASCII к*одовете.  $\boxed{C}$  –използвайте за изтриване един символ назад, а  $\boxed{VD}$  – за изтриване на целия ред. За да си разпечатате мястото на букви/символи в режим ПРОГРАМИРАНЕ, натиснете <sup>8</sup>

![](_page_27_Picture_333.jpeg)

### *РАЗШИРЕН СТОРНО ФИСКАЛЕН БОН /КРЕДИТНО ИЗВЕСТИЕ/*

<span id="page-27-1"></span>![](_page_27_Picture_334.jpeg)

348C4-88611-65086-6C383<br>9F002-C1223-DE961-B7DF5

![](_page_28_Picture_0.jpeg)

![](_page_28_Picture_285.jpeg)

### <span id="page-28-0"></span>*РАЗШИРЕН СТОРНО ФИСКАЛЕН БОН /КРЕДИТНО ИЗВЕСТИЕ/ - Операторска грешка*

За да се издаде Сторно по причина Операторска грешка се натискат клавишите <sup>119</sup> 9 2 A<sub>LT</sub> Процедурата по издаване на кредитно известие по причина Операторска грешка, се извършeна по горе описания начин за кредитно известие/рекламации.

### <span id="page-28-1"></span>*РАЗШИРЕН СТОРНО ФИСКАЛЕН БОН /КРЕДИТНО ИЗВЕСТИЕ/ - Намаляване данъчна основа*

За да се издаде Сторно по причина Намаляване на данъчна основа се натискат клавишите 119 3 ААСТ VD Процедурата по издаване на кредитно известие по причина Намаляване на данъчна основа, се извършeна по горе описания начин за кредитно известие/рекламации.

### *СТОРНО ВРЪЩАНЕ И РЕКЛАМАЦИИ*

<span id="page-28-2"></span>За да се издаде Сторно по причина връщане/рекламации се натискат последователно клавишите  $\boxed{9}$  1  $\boxed{100}$ На дисплея се индицира номера на документ, на който ще бъде направена Сторно бележка.

![](_page_28_Picture_286.jpeg)

<span id="page-29-0"></span>![](_page_29_Picture_0.jpeg)

<span id="page-29-1"></span>![](_page_29_Picture_357.jpeg)

![](_page_30_Picture_0.jpeg)

### *СТОРНО НА ФИСКАЛЕН БОН ОТ СЪЩИЯ КЛЕН*

<span id="page-30-0"></span>Сторно документът съдържа номер, дата и час на издаване на фискалния бон, както и номер на фискална памет, от която е издадена бележката.

#### **ВНИМАНИЕ!**  $\wedge$

<span id="page-30-1"></span>**Сторно може да бъде направено само на фискален бон. В случай че документът е служебен, то не може да бъде направено СТОРНО.** 

### *Сторно по причина връщане/рекламaции от същия КЛЕН*

- по произволно избран фискален документ;
- <span id="page-30-2"></span>- последен фискален документ /бележка с продажби/.

### *Сторно по произволно избран фискален документ.*

С помощта на <u>MODE</u>, изберете меню РЕГИСТРАЦИЯ. Въведете парола за първи касиер /който има права за издаване на сторно/ и потвърдете.

![](_page_30_Picture_255.jpeg)

![](_page_31_Picture_0.jpeg)

### *Сторно на последен фискален документ /бележка с продажби/.*

<span id="page-31-0"></span>С помощта на M , изберете меню РЕГИСТРАЦИЯ. Въведете парола за първи касиер /който има права за издаване на сторно/ и потвърдете.

![](_page_31_Picture_321.jpeg)

### *Сторно по причина Операторска грешка от същия КЛЕН*

- <span id="page-31-1"></span>- по произволно избран фискален документ;
- <span id="page-31-2"></span>- последен фискален документ /бележка с продажби/.

### *Сторно по произволно избран фискален документ.*

С помощта на <u>МФВ</u>, изберете меню РЕГИСТРАЦИЯ. Въведете парола за първи касиер /който има права за издаване на сторно/ и потвърдете.

**Пример**:

![](_page_31_Picture_322.jpeg)

За да се издаде Сторно по причина операторска грешка от същия КЛЕН на произволно избран фискален

![](_page_31_Picture_12.jpeg)

![](_page_32_Picture_0.jpeg)

<span id="page-32-0"></span>С помощта на MOOE , изберете меню РЕГИСТРАЦИЯ. Въведете парола за първи касиер /който има права за издаване на сторно/ и потвърдете.

![](_page_32_Picture_267.jpeg)

ļ

0.00

l

За да се издаде Сторно по причина операторска грешка от същия КЛЕН на последен фискален документ се натискат клавишите  $\boxed{7}$   $\boxed{2}$  след това натискате и задържате  $\boxed{AT}$ и натискате  $\boxed{VD}$ 

![](_page_32_Picture_268.jpeg)

- - - - - -

На дисплея се индицира номера на последния отпечатан документ.

В случай че това е бележката, на която искате да направите сторно, натиснете [STL] за да потвърдите.

![](_page_32_Picture_269.jpeg)

Разпечатва се началото на сторно бележката. За да я приключите трябва да натиснете бутон за плащане. За да платите в брой натиснете  $\square$ 

![](_page_32_Picture_270.jpeg)

#### <span id="page-32-1"></span>*Сторно по причина намаляване на данъчна основа от същия КЛЕН*

- по произволно избран фискален документ;

<span id="page-32-2"></span>- последен фискален документ /бележка с продажби/.

#### *Сторно по произволно избран фискален документ.*

С помощта на <u>MODE</u>, изберете меню РЕГИСТРАЦИЯ. Въведете парола за първи касиер /който има права за издаване на сторно/ и потвърдете.

#### **Пример**:

![](_page_32_Picture_271.jpeg)

![](_page_33_Picture_0.jpeg)

За да се издаде Сторно по причина намаляване на данъчна основа от същия КЛЕН на произволно избран фискален документ се натискат клавишите  $\boxed{7}$  3 след това натискате и задържате  $\boxed{{}^{\text{ALT}}}$  и натискате  $\boxed{{}^{\text{VD}}}$ 

> 112030422 nrunge

*<b>ФИСКАЛЕН БОН* 

**MARTES** 

 $7 3$  ALT VD 0.00

ļ

На дисплея се индицира номера на последния отпечатан документ.

В случай че това не е бележката, на която искате да направите сторно:

- въведете номер на документа, на който желаете да сторнирате.

Например за документ с номер 149 натиснете от клавиатурата клавиш  $\boxed{1}$  4  $\boxed{4}$ 

![](_page_33_Picture_320.jpeg)

Натиснете <u>⊠ за да потвърд</u>ите.

![](_page_33_Picture_321.jpeg)

На дисплея се показва СТОРНО. Въведете сумата, на която искате да направите СТОРНО. Въведете сумата, която ще сторнирате. Например за 10.00 лв натиснете клавишите: l

![](_page_33_Picture_11.jpeg)

Разпечатва се началото на сторно бележката. За да я приключите трябва да натиснете бутон за плащане.

За да платите в брой натиснете  $\square$ 

TOTAL<br>TOTAL В БРОЙ ЛВ 10.00

### *Сторно на последен фискален документ /бележка с продажби/.*

<span id="page-33-0"></span>С помощта на <u>MODE</u>, изберете меню РЕГИСТРАЦИЯ. Въведете парола за първи касиер /който има права за издаване на сторно/ и потвърдете.

#### **Пример**:

![](_page_33_Picture_322.jpeg)

За да се издаде Сторно по причина намаляване на данъчна основа от същия КЛЕН на последен фискален документ се натискат клавишите  $\boxed{7}$  3 след това натискате и задържате  $\boxed{{}^{\text{ALT}}}$ и натискате  $\boxed{V}$ 

0.00

l

 $\sqrt{STL}$ 

l

 $7 3$  ALT VD

На дисплея се индицира номера на последния отпечатан документ.

В случай че това е бележката, на която искате да направите сторно, натиснете **STL** за да го потвърдите.

СТОРНО 0.00

Въведете сумата, която ще сторнирате. Например за 10.00 лв натиснете клавишите:

 $1$  0  $\sim$  01 10.00 Дпт 01 10.00

Разпечатва се началото на сторно бележката. За да я приключите трябва да натиснете бутон за плащане. За да платите в брой натиснете  $\square$ 

 $\overline{\phantom{0}}$ В БРОЙ ЛВ 10.00

![](_page_34_Picture_0.jpeg)

### *Режим Отчети*

<span id="page-34-0"></span>В отчетите се съдържа информация за всички продажби, движението на паричните средства и т.н. Отчетите се разпечатват в следните режими:

В режим **"контролно четене"** ( " Четене " ), в произволен момент по желание на клиента се разпечатват отчети "Х". Четат само информация от ОП/оперативна памет/ на ЕКАФП, не въздействат върху ФП/фискална памет/ и не изпълняват нулиране на регистрите.

Избор на режим "Четене " се осъществява с помощта на <sup>MODE</sup> , изберете меню Четене. За да влезете в този режим, въведете парола и потвърдете с  $\sqrt{\text{c} \cdot \text{k}}$ 

![](_page_34_Picture_141.jpeg)

От това меню, можете да изберете какъв отчет да пуснете.

#### **ВНИМАНИЕ!**

**При отчет по оператори, можете да избирате дали да пуснете отчет за определен оператор/ <sup>3 ск</sup>** / или за всички-  $\frac{CLK}{C}$ отчет по всички артикули, можете да пуснете с -  $\boxed{\mathbb{B}}$ , или по наличности -  $\boxed{\mathbb{S}^1}$ 

За да пуснете Дневен финансов отчет без нулиране натиснете  $\square$ 

![](_page_34_Picture_142.jpeg)

![](_page_35_Picture_0.jpeg)

В режим **"четене с нулиране"** ( " Нулиране " ) се разпечатва отчет " Z ", който чете информация от ОП на ЕКАФП с нулиране на регистрите. Само дневния финансов отчет, който задължително се разпечатва в края на смяната, деня или денонощието, прави запис във фискалната памет на ЕКАФП.

Избор на режим " Нулиране " се осъществява с помощта на <sup>[мов]</sup>, изберете меню **Нулиране.** За да влезете в този режим, въведете парола и потвърдете с **[CLK]** 

![](_page_35_Picture_214.jpeg)

#### **ВНИМАНИЕ!**

*При отчет по оператори, можете да избирате дали да пуснете отчет за определен оператор/* 3 **D** *CLK*  $\ell$ или за всички- <sup>[clK</sup>omчет по всички артикули, можете да пуснете с -  $\boxed{33}$  или по наличности -  $\boxed{37\text{ L}}$ След отпечатване на дневен финансов отчет с нулиране задължително се проверява *изправността на комуникацията с мобилния оператор и това се разпечатва като служебен бон*

За да пуснете Дневен финансов отчет с нулиране натиснете

На дисплея ще се покаже

ПЕЧАТ? <ST>=Да <С>=Не

Ако натиснете С няма няма да се разпечата пълен дневен финансов отчет, но ще се запише цял в клен и ще разпечата служебен бон за това.

![](_page_35_Picture_10.jpeg)

Ако натиснете STL ще се разпечата пълен дневен финансов отчет и ще се запише в клен.

![](_page_35_Picture_215.jpeg)

CYMA CTOPHO O6OPOT

293.00

![](_page_35_Picture_13.jpeg)

112030422 EWK:<br>#0001 Onepatop 20 001296709 901202011<br>000194 11.06.2020 09:39:17<br>000194 11.06.2020 09:39:17<br>07998166 68FDF-0F500-16967-80998<br>416E4-FA153-220A2-38038

![](_page_36_Picture_0.jpeg)

#### **ВНИМАНИЕ!**

*Всяко фискално устройство, генерира автоматично пълен дневен финансов отчет с нулиране и запис във фискалната памет и в КЛЕН в 23:59:59 часа за всеки календарен ден (от 0:00 до 24:00 часа), през който в устройството са регистрирани продажби/сторно или служебно въведени операции, в следните случаи:*

*1. когато не е генериран или отпечатан дневен финансов отчет за деня преди 23:59:59 часа; или*

*2. когато е генериран или отпечатан дневен финансов отчет за деня преди 23:59:59 часа и след генерирането му/отпечатването му в устройството са регистрирани продажби/сторно или служебно въведени операции.*

*Ако желаете този автоматичен отчет да бъде пуснат в определен от Вас час, то може да програмирате 50 системен параметър.*

*При отчет по оператори, можете да избирате дали да пуснете отчет за определен оператор/* **3**  $\frac{1}{2}$  $\frac{1}{2}$  $\frac{1}{2}$ **или за всички**-  $\frac{\circ\iota\kappa}{\cdot}$  отчет по всички артикули, можете да пуснете c- $\frac{P_{\text{E}}\cdot p}{\cdot}$ и по наличности -  $\overline{\mathrm{STL}}$ *Ако системен параметър 50 е със стойност 0000 и:*

*- има пуснати бележки;*

*- не е пуснат ръчно или от РС дневен финансов отчет 24 часа, то:*

*- ФУ автоматично ще направи Z отчет, който ще запише в клен, но на печат ще отпечата служебен документ.* 

*Ако е изпълнен 50 системен параметър/да пусне отчет в 17:05ч/ и до 23:59ч няма пуснати фискални бележки, както и служебно въведени/изведени, то ФУ няма да пусне автоматичен Z отчет в 23:59ч*

![](_page_36_Picture_11.jpeg)

![](_page_37_Picture_0.jpeg)

![](_page_37_Picture_2.jpeg)

![](_page_37_Picture_116.jpeg)

![](_page_37_Picture_117.jpeg)

#### **Отчет за всички оператори - <b>DETA COLL** *DETERS* **Only DETA** *Omvem за всички артикули - REEP*

![](_page_37_Picture_118.jpeg)

#### *Периодичен отчет -*V<sup>D</sup> *OTTUB Onverse COMPLE CONVERSION COMPLEMENTED ASSAURANCE COMPLEMENTED ASSAURANCE COMPLEMENTED ASSAURANCE COMPLEMENTED ASSAURANCE COMPLEMENTED ASSAURANCE COMPLEMENTED ASSAURANCE COMPLEMENTED A*

![](_page_37_Picture_119.jpeg)

### *Режим Отпечатване на информация от КЛЕН*

<span id="page-37-0"></span>За печат на информация от КЛЕН, влезте в режим " Четене " или " Нулиране ". Например: влезте в режим Четене с <mark></mark>,въведете парола и потвърдете с <mark>ଢേк]</mark> С помощта на <u>А-т,</u> на дисплея ще се изпише. ПЕЧАТАТ КЛЕН Отпечатаните в този режим документи не се съхраняват в КЛЕН-a.

#### **Разпечатване на обща информация за КЛЕН**

Отпечатаният документ съдържа идентификатор на SD картата, номерата на ФУ, където е активиран този КЛЕН ( номер на ФУ и номер на ФП ), датата и часа на активирането му, максимален брой записи в този КЛЕН, оставащ брой свободни записи в този КЛЕН, номер, дата и час на издаване на първия и последния документ, записани в КЛЕН-а.

#### **Разпечатване на подробна информация за КЛЕН**

#### *Разпечатване на подробна информация за този КЛЕН*

Пример за печат на всички документи по номера на документите, натиснете последователно клавиши:

![](_page_38_Picture_0.jpeg)

Разпечатва копие на всички фискални бележки от 11.06.2020г до 11.06.2020г

![](_page_39_Picture_0.jpeg)

### *Режим отчети от фискалната памет*

<span id="page-39-2"></span><span id="page-39-1"></span><span id="page-39-0"></span>![](_page_39_Picture_206.jpeg)

![](_page_40_Picture_0.jpeg)

### *СЪКРАТЕН ОТЧЕТ НА ФП ОТ ДАТА ДО ДАТА*

<span id="page-40-0"></span>1 1 st. OT ДАТА 1 1 0 6 2 0 <sub>m</sub> до дата **THE TELL** OT ДАТА

Въвежда се началната дата на периода. Например: 11.06.2020 г. (макс. 6 цифри). **1 1 0 6 2 0 VD Въвежда се крайната дата на периода**. Например: 11.06.2020 г. (макс. 6 цифри). 

![](_page_40_Picture_56.jpeg)

![](_page_41_Picture_0.jpeg)

### *Режим Фискален принтер*

- - - - - -

<span id="page-41-0"></span>Този режим позволява работа с РС /персонален компютър/. РС

Влезте в режим РС. С помощта на [woxe] изберете РС, въведете парола и потвърдете с  $\sqrt{\frac{C L K}{C}}$  Фиск. принтер **9 9 9 9 PLK** - Паролата по подразбиране

В режим РС, ЕКАФП работи като фискален принтер под управлението на приложна програма , като комуникира с нея по асинхронен сериен канал за връзка. Тя е предназначена да изпълнява набор от команди, подредени логически в зависимост от операциите, които трябва да се изпълнят.Функциите, които изпълнява ЕКАФП в този режим са:

- Записва и съхранява под управление на приложна програма заглавни редове на клише;
- Записва и съхранява под управление на приложна програма артикулна база данни;
- Записва и съхранява под управление на приложна програма данни за департаменти с име и принадлежност към данъчна група;
- Записва и съхранява под управление на приложна програма видове плащания;
- Отпечатва под управление на приложна програма различни видове фискални и служебни отчети;
- Отпечатва под управление на приложна програма различни видове фискални и служебни бележки;
- Отпечатва под управление на приложна програма служебно въведени, служебно изведени суми.

![](_page_41_Picture_12.jpeg)

### *ГРЕШКИ ПРИ РАБОТА С ЕКАФП*

<span id="page-41-1"></span>При работа с ЕКАФП са възможни грешки по следните причини:

- неизправност на ЕКАФП;
- неправилна работа на оператора с ЕКАФП;
- неизправна ФП;

В случай на грешка, информация за това (съобщение) се индицира на дисплея и (или) се разпечатва.

#### **\* Забележка:**

При поява на съобщение за грешка клавиш  $\Box$  превключва показване на номер грешка или пояснителен текст

ФИРМА<br>Вдрес 11203042 neparop 01<br>DY998166-OP01 **APT 01**<br>**APT 02 АРТ 0**<br>5.00% **HADEABKA APT 03**<br>2.00% J<br>OTCT blika MEHA СУМА:<br>НАДБАВКА  $\overline{\text{DEHM}}_{\text{max}}$ CYMA: 66 66.44<br>SHARTE Mak!<br>Marikyna<br>11.06.2020 09:38:04 g prun<br>Barn 888187 洞 **BG QMCKANEH BOH** .<br>1267–1885C-8786F-73994<br>1289–2FDE7-C7DEF-8747E

![](_page_42_Picture_0.jpeg)

![](_page_42_Picture_541.jpeg)

![](_page_43_Picture_0.jpeg)

![](_page_43_Picture_467.jpeg)

![](_page_44_Picture_0.jpeg)

![](_page_44_Picture_221.jpeg)

Таблица 10

### *ВГРАДЕН GPRS ТЕРМИНАЛ (ДАНЪЧЕН ТЕРМИНАЛ) (ДТ)*

<span id="page-44-0"></span>ЕКАФП работи с вграден данъчен терминал. При включване ФУ проверява наличието на терминала. В случай, че ФУ е вече фискализирано и не успее да намери вградения терминал, ФУ "забива" със системна грешка номер 16 (едно продължително и 6 кратки бипкания през всеки 3 секунди ) и не може да продължи работа преди отстраняване на проблема.

В края на всяка касова бележка ФУ проверява съответствието на индивидуалните номера ма ФУ и ФП, ЕИК и IMSI на SIM картата в терминала. В случай на несъответствие ФУ блокира своята работа и не може повече да издава фискални касови бележки или да изпълни операция дневен финансов отчет с нулиране и запис във ФП.

При изпълнение на дневен финансов отчет с нулиране и запис във ФП ФУ, след като запише отчета във ФП и преди да нулира неговите регистри, стартира тест за проверка на изправността на комуникацията на терминала с мобилния оператор. В случай на грешка тя се отпечатва в края на отчета. При констатирана неизправност в три поредни дневни финансови отчета ФУ блокира своята работа до отстраняване на проблема

### *УКАЗАНИЯ ЗА ПРАВИЛНА И БЕЗОПАСНА УПОТРЕБА*

<span id="page-44-1"></span>**1.** Използвайте само адаптори, одобрени от производителя. Несертифицираните адаптори могат да повредят касовия апарат или да влошат електромагнитната съвместимост.

**2.** Не поставяйте касовия апарат в близост до отоплителни уреди. Не допускайте заливане с течности. Пазете го от дъжд, влага, малки деца, гризачи и домашни любимци.

**3.** Не подлагайте апарата на удари и вибрации. Пазете го от прах и мръсотия.

**4.** Да се избягва продължителното излагане на апарата на пряка слънчева светлина. Не го съхранявайте и не работете с апарата извън рамките на температурния обхват, който е посочен в документацията.

**5.** Ако касовият апарат е бил изложен на ниски температури и бъде внесен в топло помещение, има опасност по вътрешните му части да кондензира влага. В такъв случай изчакайте един час, преди да го включите.

**6.** Избягвайте поставянето в непосредствена близост до касовия апарат на мобилни телефони и други източници електромагнитно излъчване, особено по време на работа.

**7.** Не дърпайте кабелите, когато искате да ги извадите. Хванете ги за конекторите и ги издърпайте внимателно. Комуникационните кабели имат RJ конектор, който се вади, като се натисне пластмасова пластинка.

**8.** Пазете кабелите от прищипване, усукване и огъване. Не поставяйте върху тях тежки предмети.

**9.** Не почиствайте корпуса с разтворители (например коресилин и спирт). Използвайте леко навлажнена с вода кърпа от мек материал.

10. Не допускайте попадането на метални предмети (например винтове и кламери) в комуникационните портове на касата. Това може да доведе до късо съединение и повреда на порта.